# **OSIS Training**

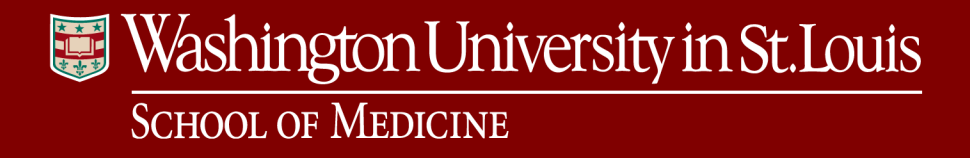

### Introductions & Goals

- OSIS Online Spatial Information System
- Overview: This class introduces the OSIS application interface and focuses on general navigation and application features for reporting WUSM information spatially and in tabular format.

### Agenda Review

Overview: This class introduces the OSIS application interface and focuses on general navigation and application features for reporting WUSM information spatially and in tabular format.

- Introduction to OSIS
- Accessing and Using Floor Plans
- **OSIS Reporting**
- Maps
- Questions

# Access for Training

- Google Chrome
- **[WUSTL Key Logon](http://ohsu.osisapp.com/osis)**
- [https://osisreporting.wustl.edu](https://wusmspace.wustl.edu/)

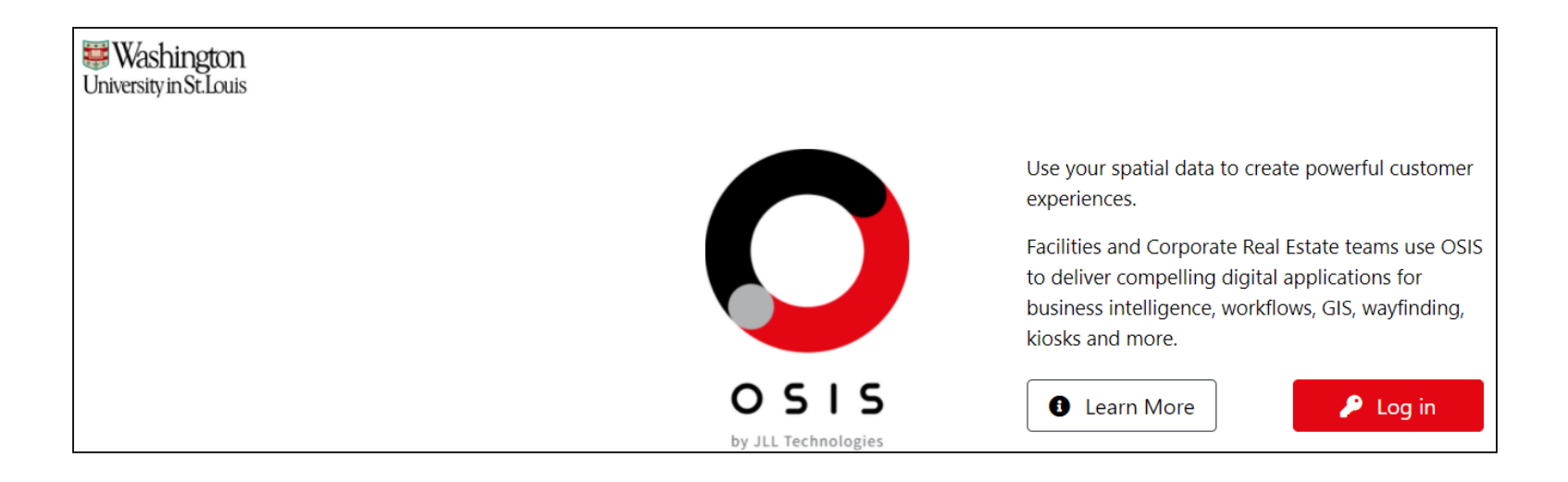

# OSIS Interface Tour

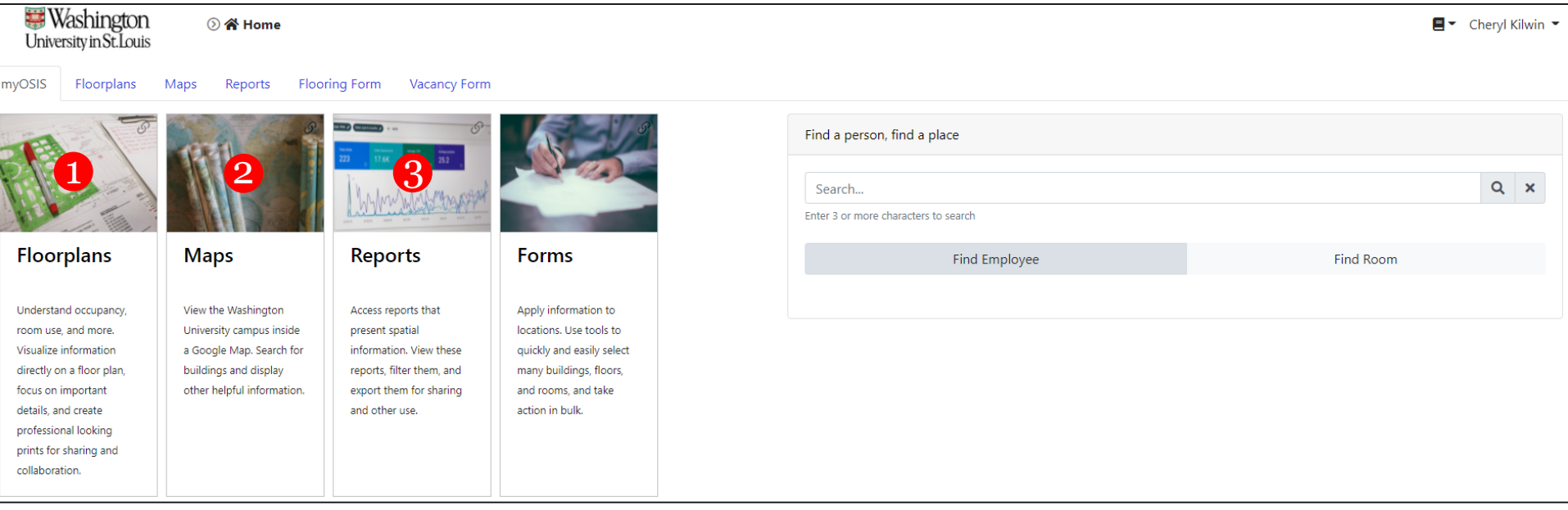

- 1. Click on 'Floorplans' box to select a building and floor to view floorplan
- 2. Click on 'Maps' box to view a map of the campus and click on a building to view details
- 3. Click on 'Reports' box to select a report to filter and view

### Floor Plans

North Medical Building - Floor: 01 ▼

Tools  $\blacktriangleright$  Printing  $\blacktriangleright$  Sets '

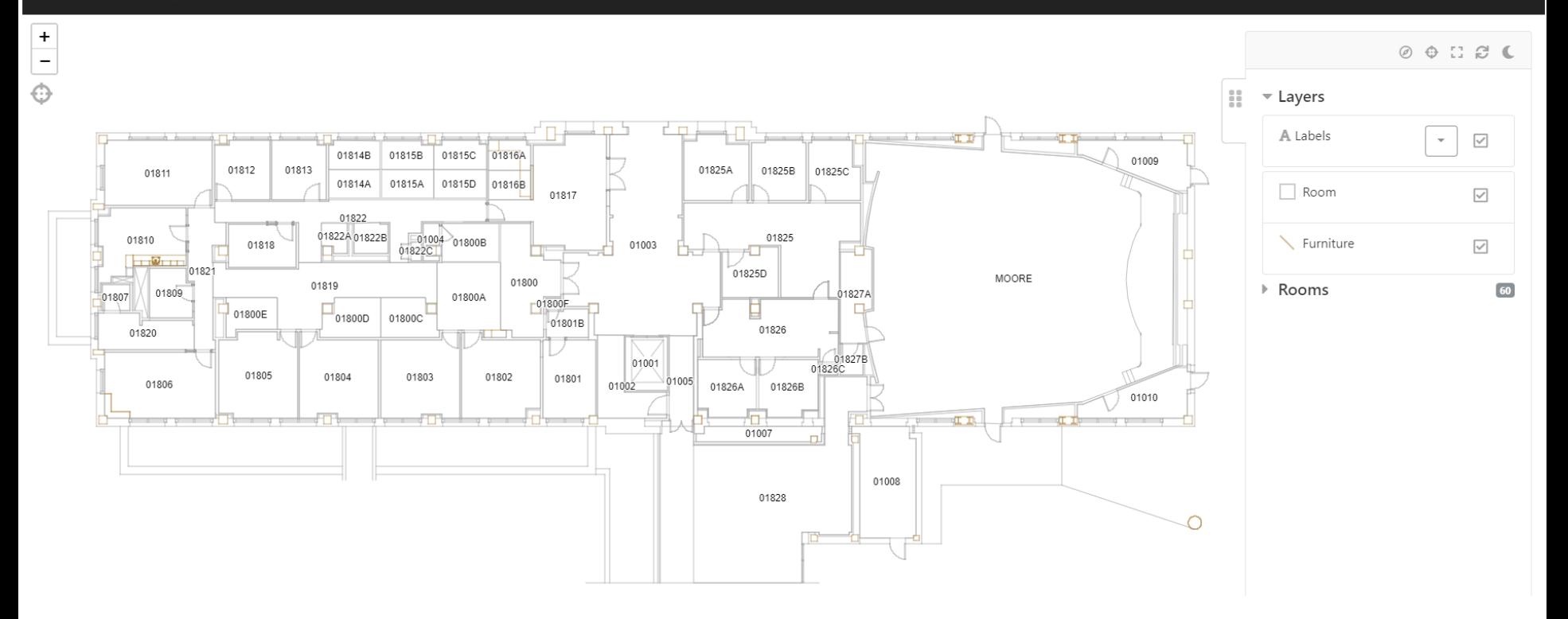

- Published from AutoCAD
- Basis for all areas in the space system
- Show highlights based on department assignee or occupant, room category or type, as well as by PI.

#### Exercise: Finding and Opening Floor Plans **Washington ◎ 谷 Home**  $\blacksquare$  Chervl Kilwin  $\blacktriangleright$ University in St. Louis myOSIS Floorplans Maps Reports Flooring Form Vacancy Form **My Shortcuts Find Floor Plan Washington**  $\mathbf{Q}$ **◎ 谷 Home**  $Q \times$ North University in St. Louis Enter 3 or more characters to search myOSIS Floorplans Maps Reports Flooring Form Vacancy Form

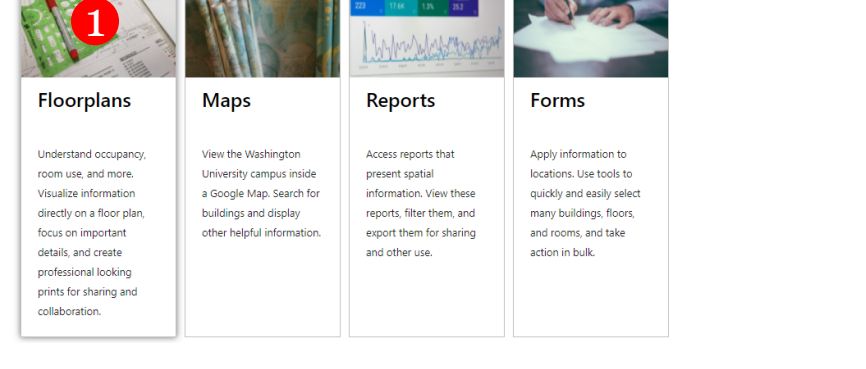

▶ United States of America 3North Medical Building (00001) - Floor 01 United States of America 4580 Scott Ave, Missouri  $\blacksquare$ North Medical Building (00001) - Floor 02 United States of America 4580 Scott Ave, Missouri  $\Box$ 吅 4 North Medical Building (00001) - Floor 03 United States of America 4580 Scott Ave, Missouri

 $\blacksquare$ 

- 1. Select the 'Floorplans' box on the left
- 2. Search for North Medical Building
	- a. simply type 'North' or you can type the building number
	- b. hit Enter on the keyboard or select the Search button
- 3. Note the search results
- 4. Select Third Floor to load the floorplan

# Working with Floor Plans

- General Navigation
- Room Labels
- Room Searches
- Layer Sets
- Printing

# General Navigation

- Change the look of room labels
- Turning off furniture
- Pre-defined searches by standard values to highlight *only* the rooms that match

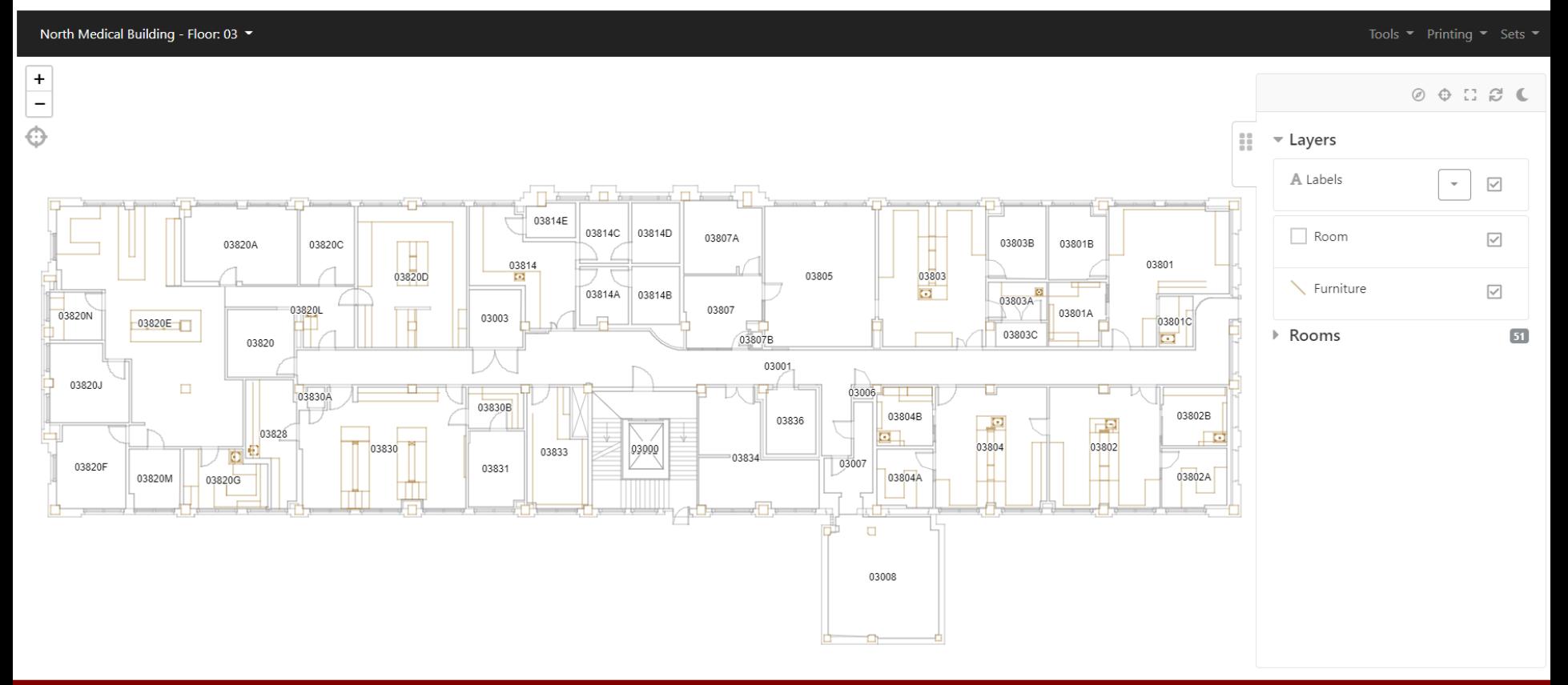

# Exercise: Changing Room Labels

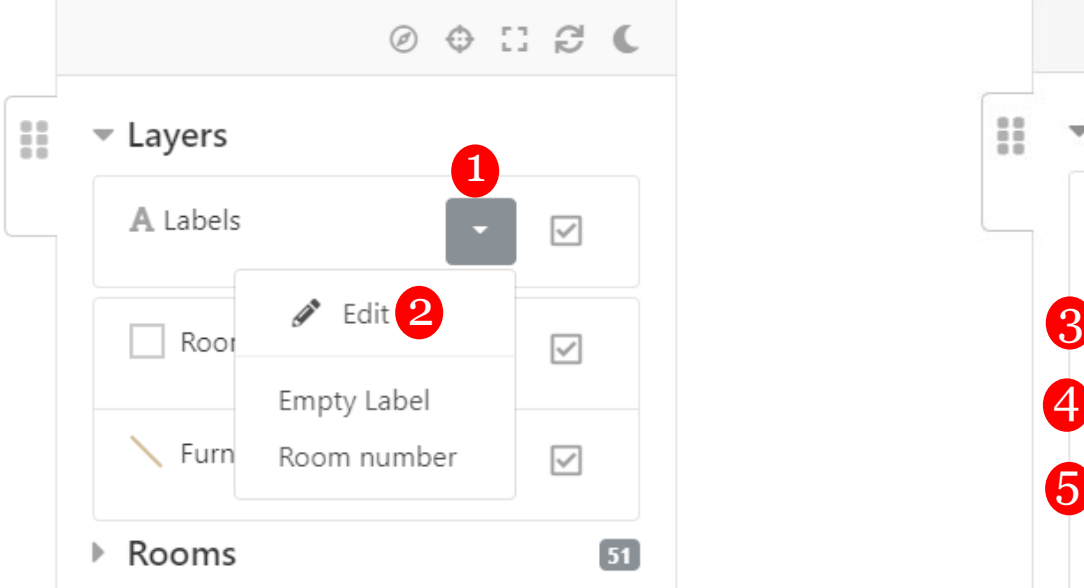

Edit room labels

- 1. Under 'Layers', click on the arrow next to Labels
- 2. Click on 'Edit'
- 3. Change height of room numbers
- 4. Change the rotation of the room numbers
- 5. Change color of room numbers
- 6. Make room numbers bold, italic or underline them

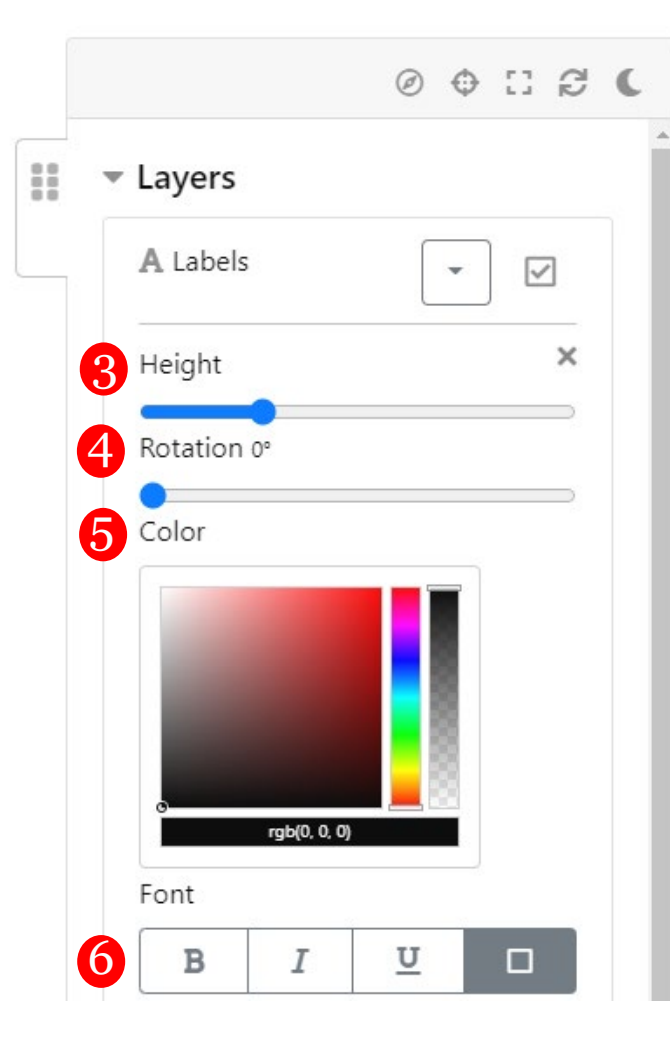

# Exercise: Turn off Furniture & Search for a Room

#### Furniture and Finding a Room

- 1. Casework and Lab Benches are shown on floorplans (default); under 'Layers', click on the box next to 'Furniture' and this will remove them from the floorplan
- 2. Search for a specific room under 'Rooms'
	- a. click on pen to the right of the room number and it will outline the room
	- b. click on the search icon to the right of the room number and it will zoom into the room selected

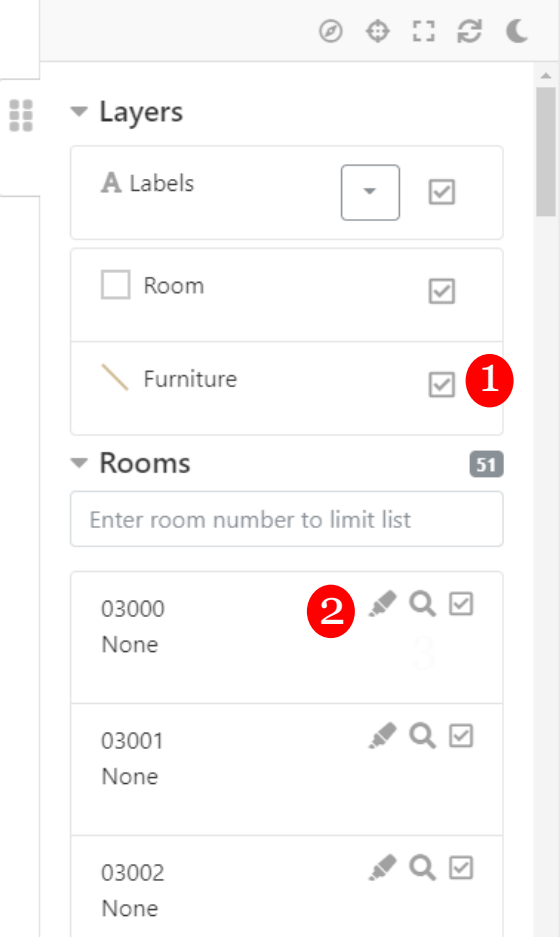

# Floor Plan Layer Sets

- Present different perspectives on the same floor plan
- Display pre-defined queries such as Rooms by Category, Rooms by Type, or Rooms by Department for Assignee or Occupant as well as by PI.
- Include colored "themes" as well as labels and quick hovers for details

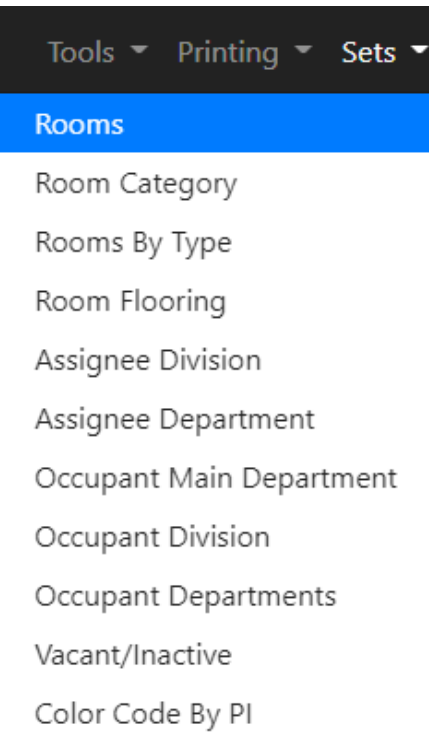

# Exercise: Color Code Plan using Layer Sets

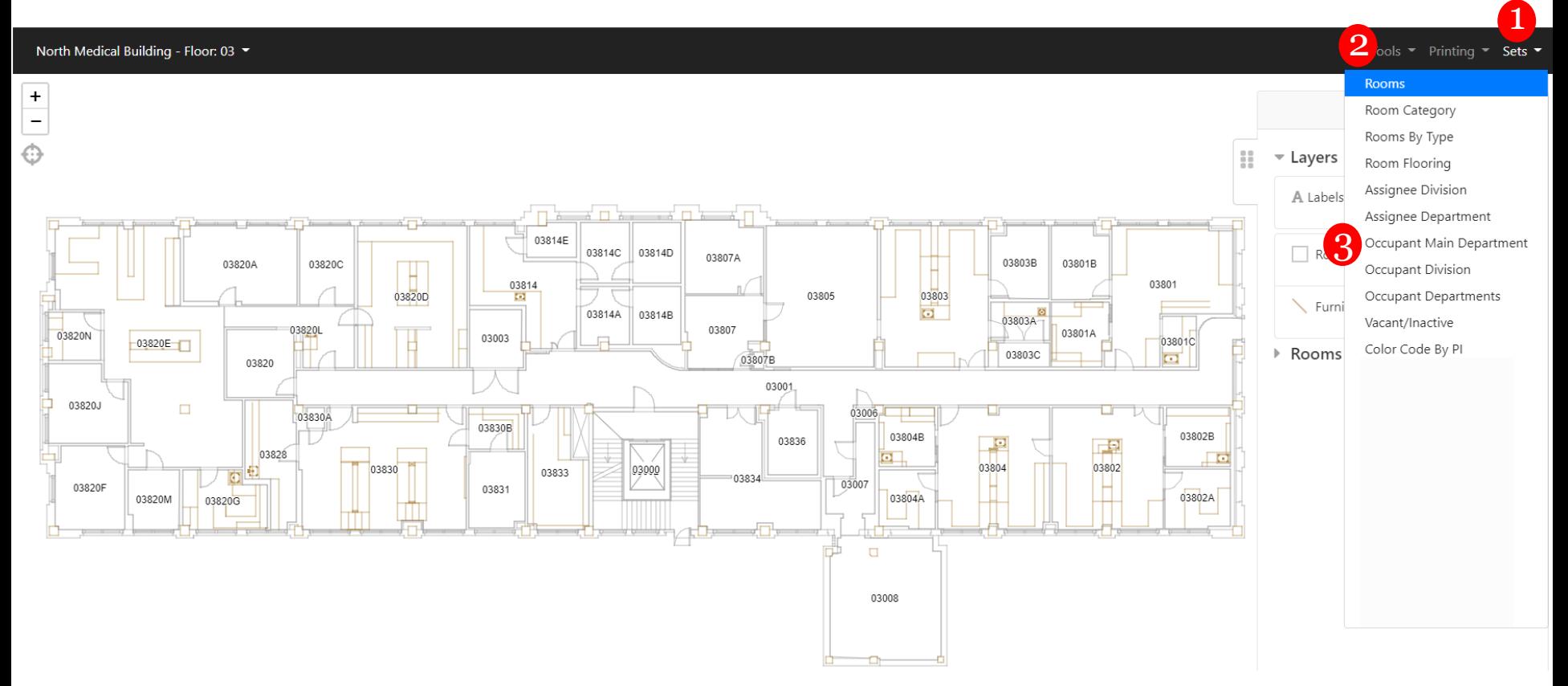

- 1. Click on 'Sets' in upper right hand corner
- 2. List of Layer Sets will appear
- 3. Select 'Occupant Main Department' Layer Set

# Exercise: Color Code Plan with Layer Sets (Cont)

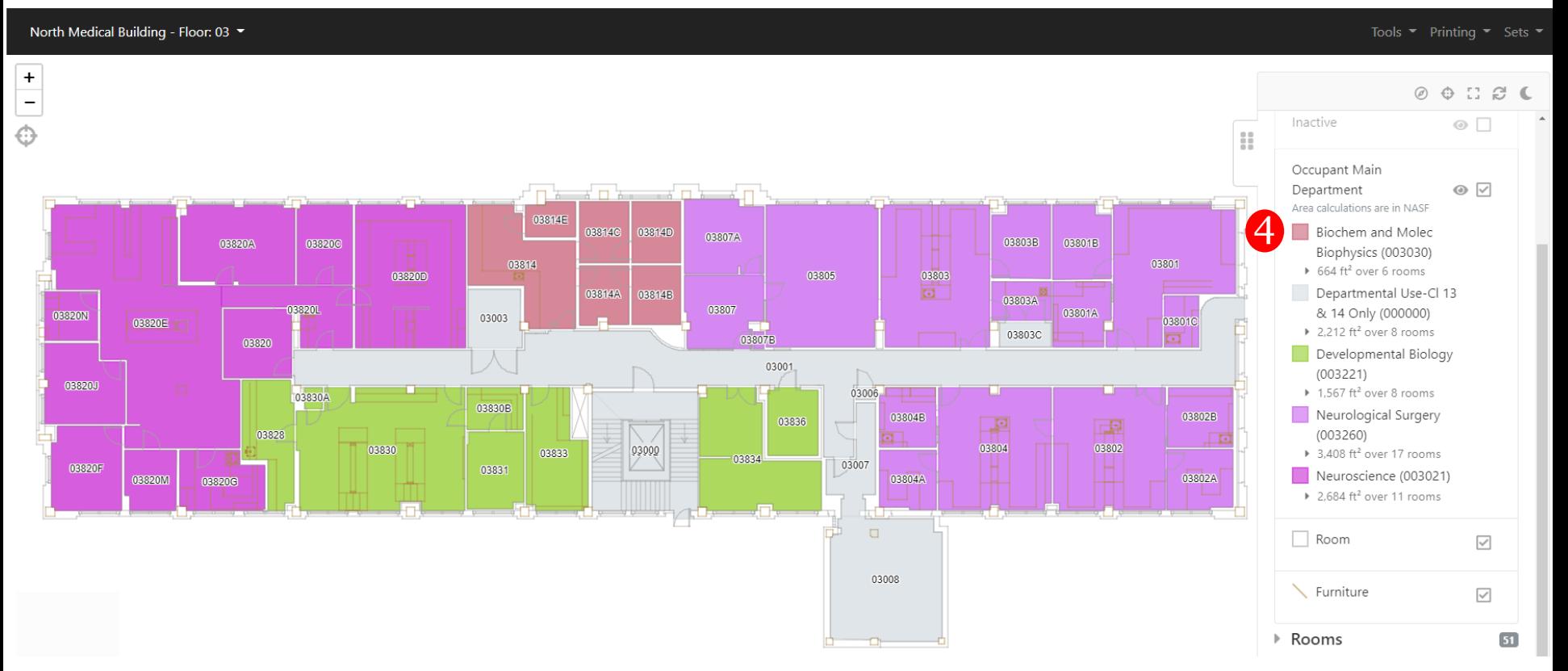

4. Legend showing Occupying Main Departments will appear on right along with total nasf and quantity of rooms

# Exercise: Color Code Plan with Layer Sets (cont)

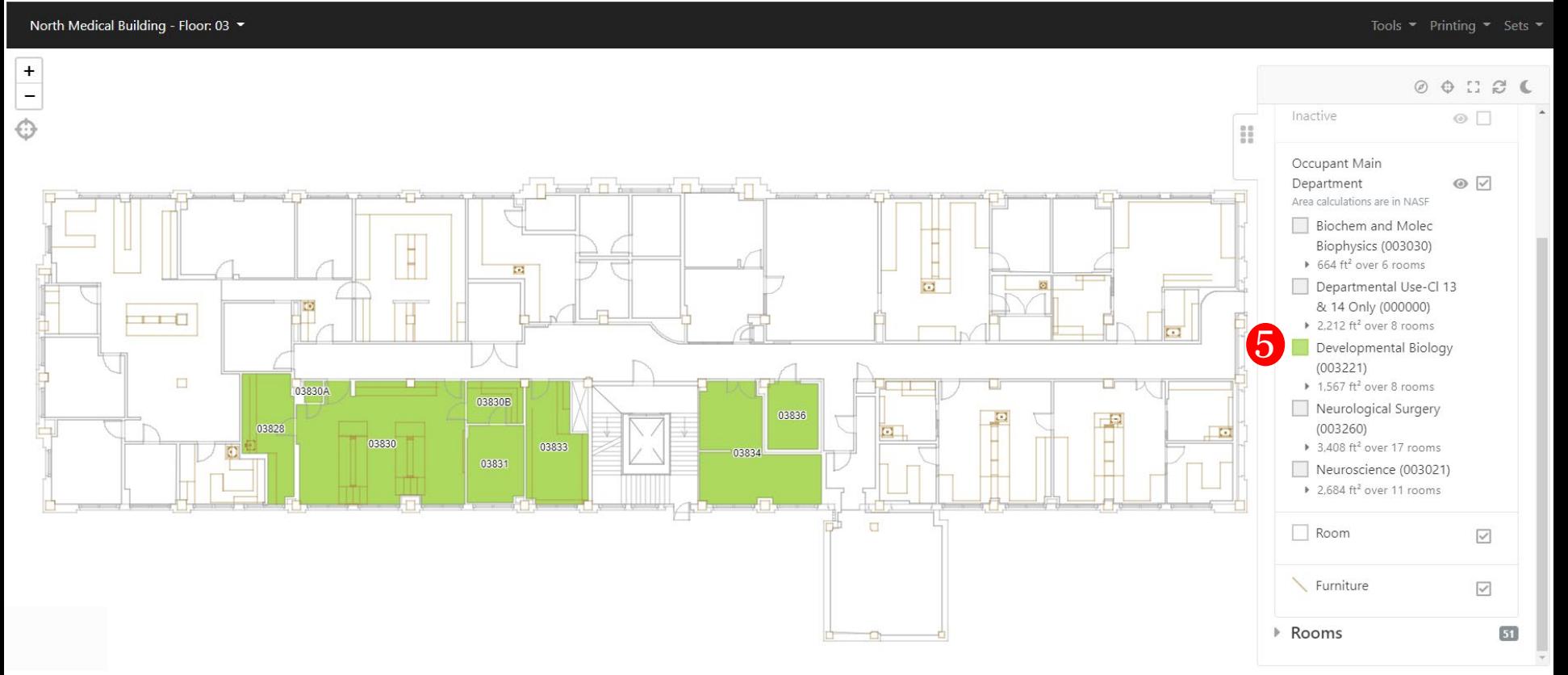

5. To color code only one department on floorplan, click the color box of the departments you don't want to show and only the one department is color coded on floorplan

### Hover Information

North Medical Building - Floor: 03 ▼

Tools  $\blacktriangleright$  Printing  $\blacktriangleright$  Sets  $\blacktriangleright$ 

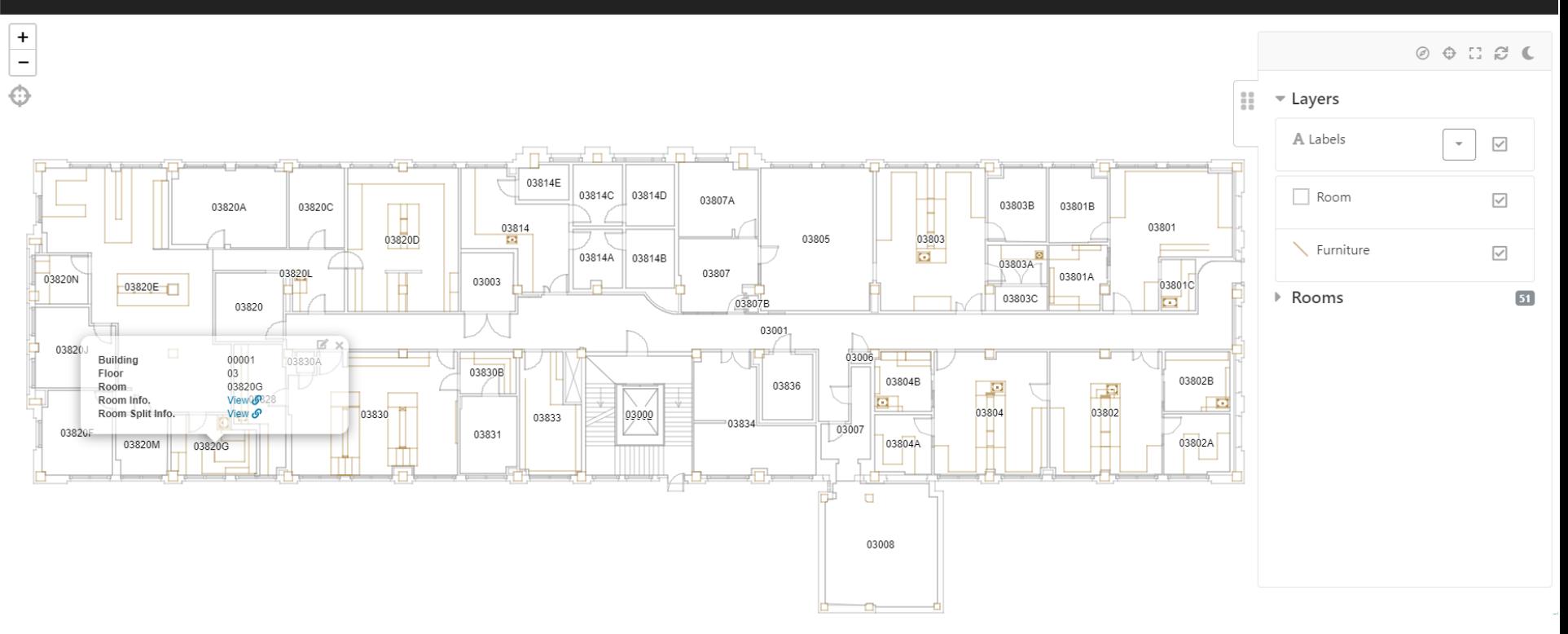

• Includes quick details about the room and room splits

### Exercise: Hover Reports

#### North Medical Building - Floor: 03 ▼

Tools  $\bullet$  Printing  $\bullet$  Sets  $\bullet$ 

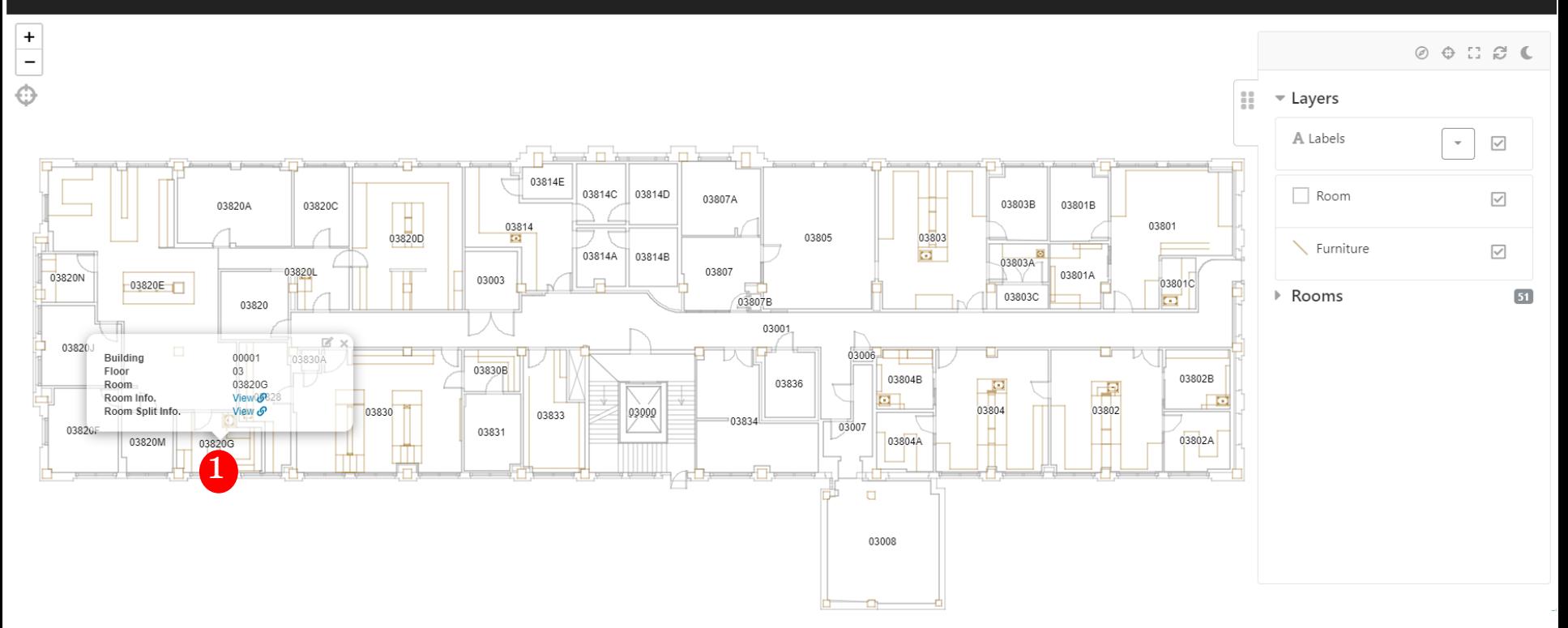

1. Click anywhere in the room to open the Hover Report

### Exercise: Hover Reports (cont)

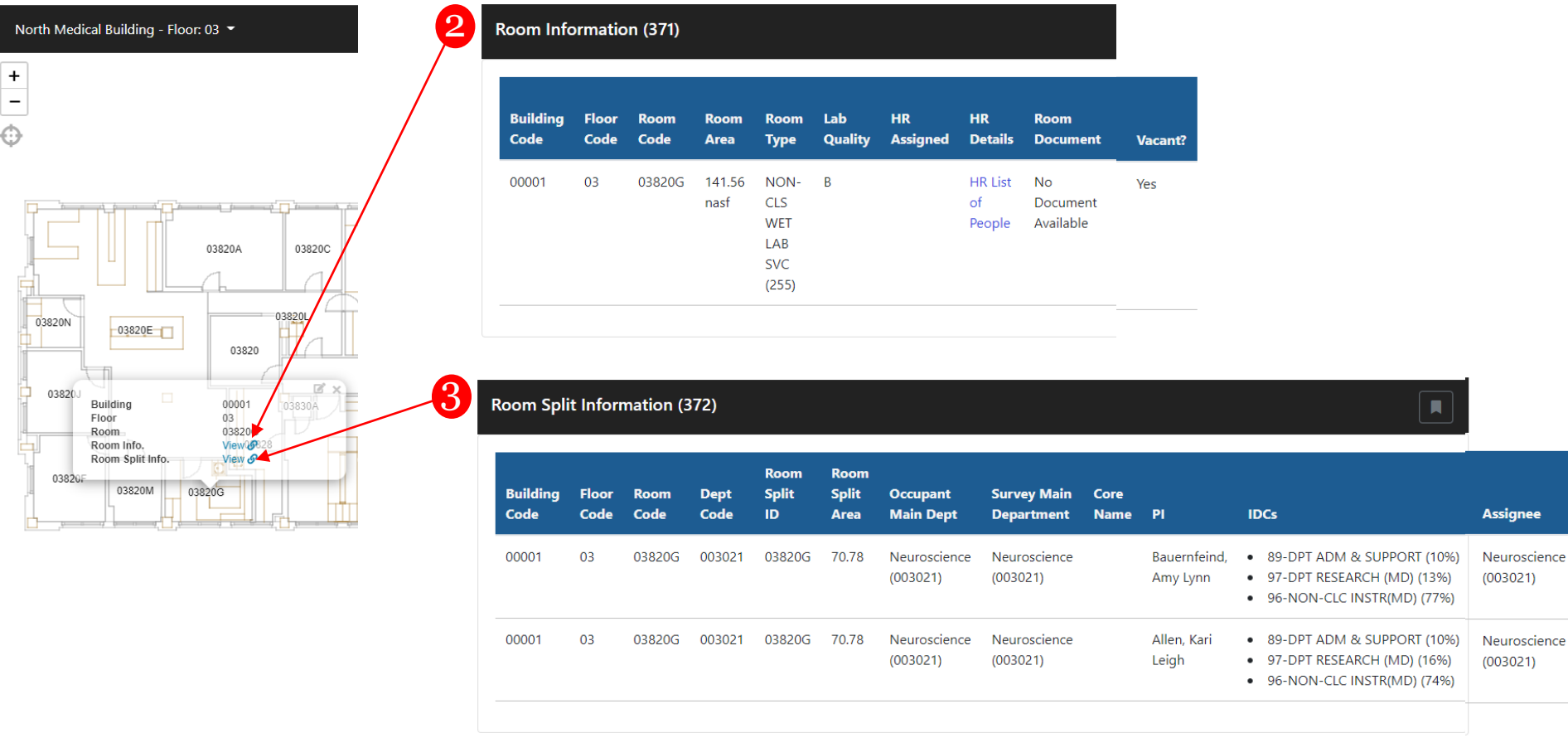

- 2. Click on the link for Room Info: lists the info related to that specific room
- 3. Click on the link for Room Split Info: lists the info for all the splits of that room.

# Printing Floor Plans

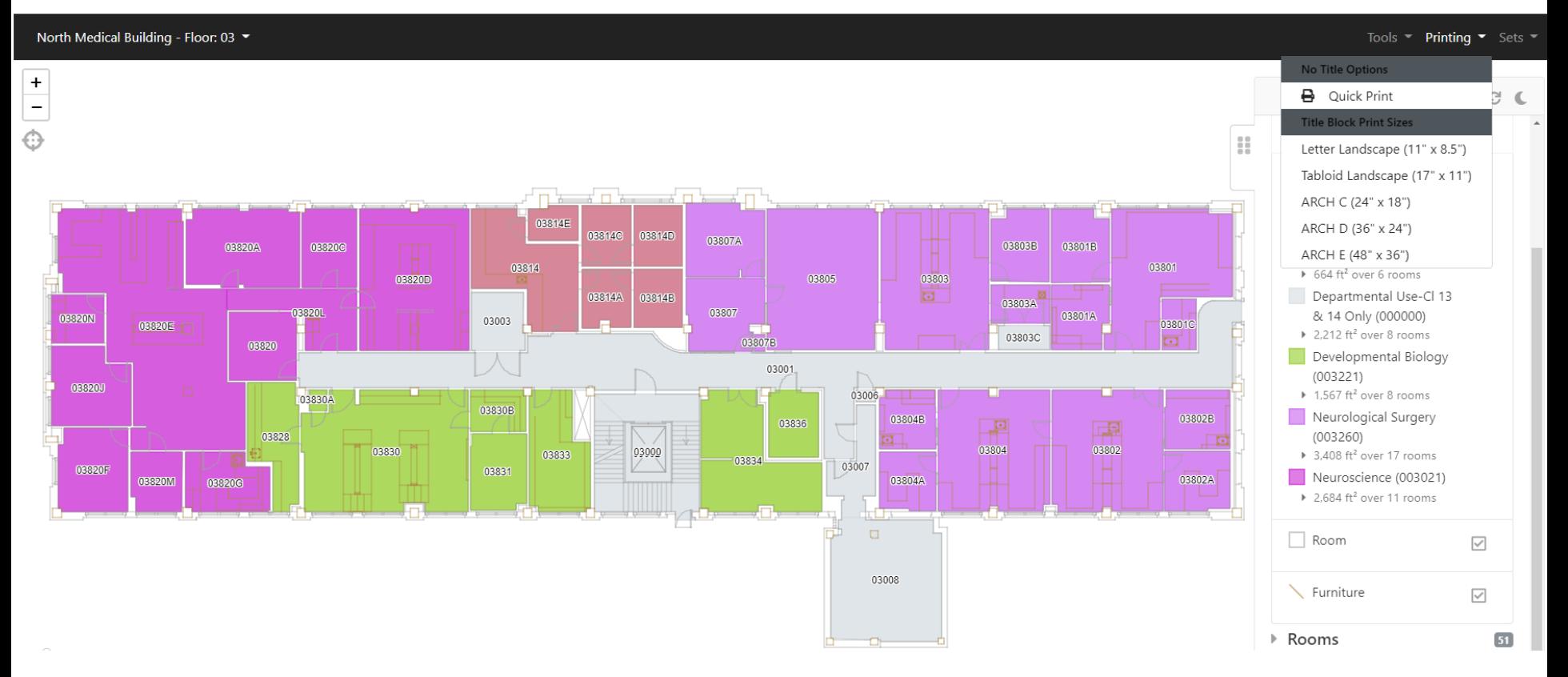

- **-** Opens new window with only floorplan loaded
- Includes Legend and other information

## Exercise: Print Floorplan

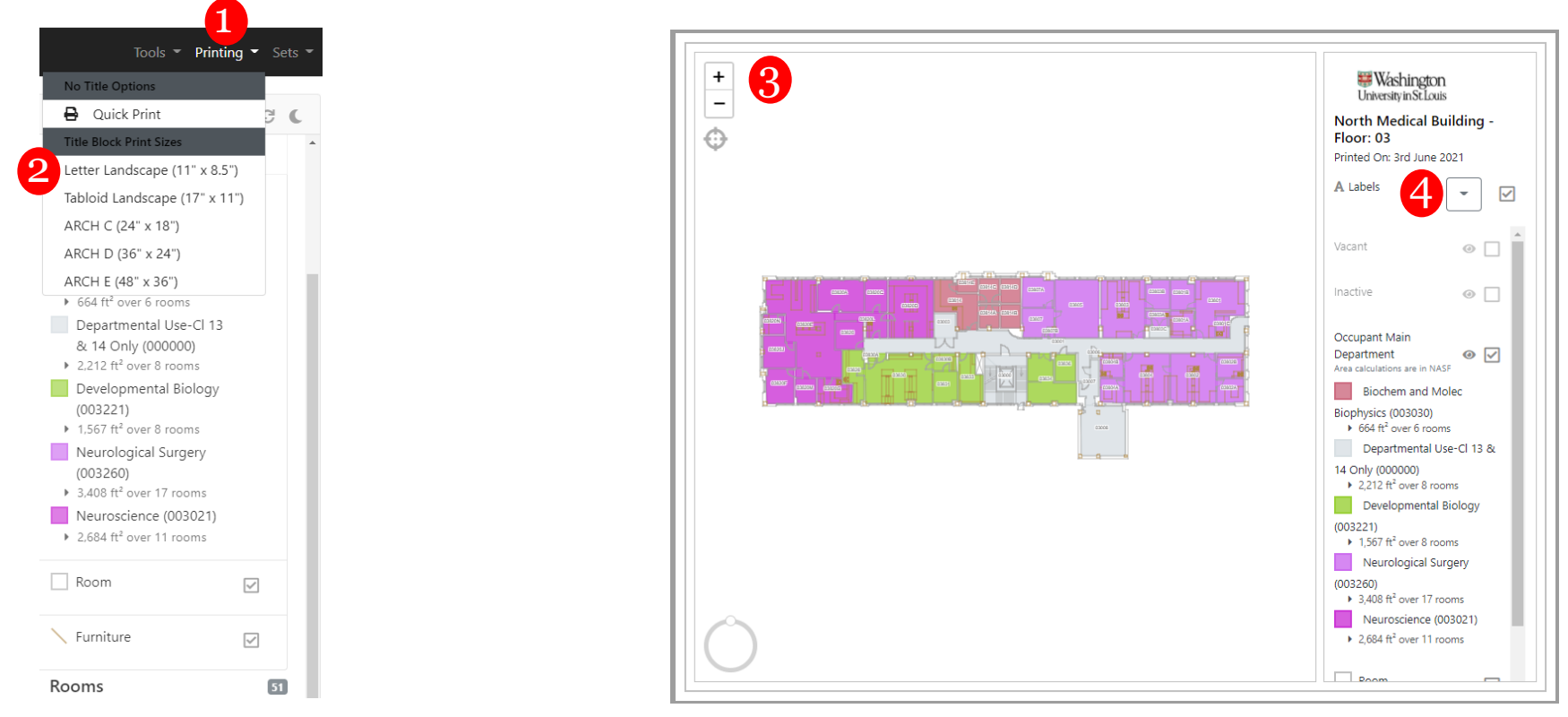

- 1. Select Printing in upper right hand corner
- 2. Select size of paper to print, Letter or Tabloid
- 3. Print Screen will open in new tab
- 4. Option to edit size of labels (room numbers)
- 5. Right click and print

### Reports

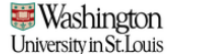

**◎ 备 Home** 

myOSIS Floorplans

Maps Reports Flooring Form Vacancy Form

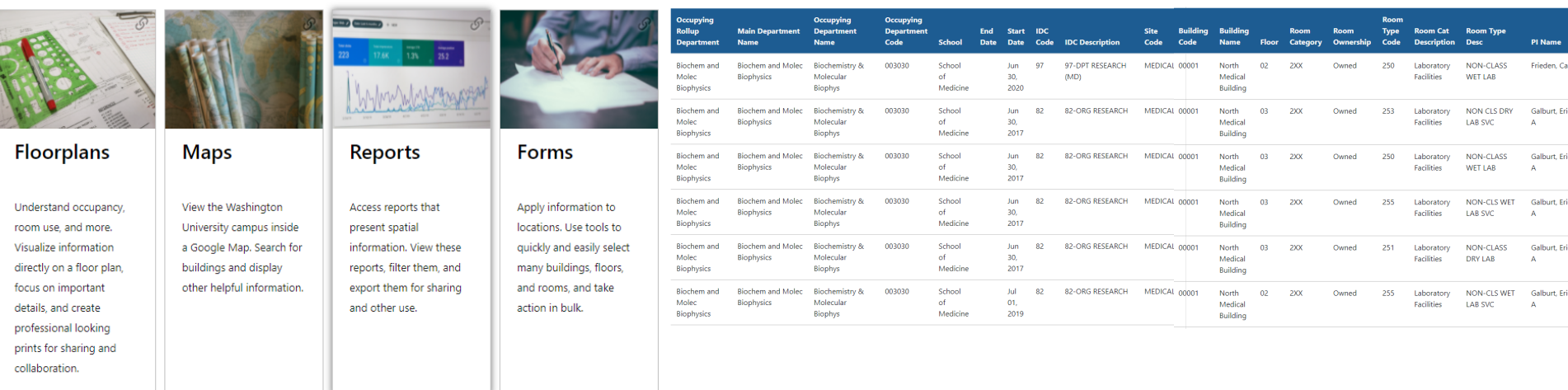

- Present tabular data
- Data can be sorted, and exported
- Present a simple set of possible filters that can be applied to a report to restrict the data returned by reports so that users can find specifically what they want more quickly
- Filters appear as a report opens

# Exercise: Opening an OSIS Report (cont)

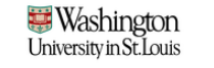

Floorplans

myOSIS

**◎ 备 Home** 

Maps Reports **Flooring Form Vacancy Form** 

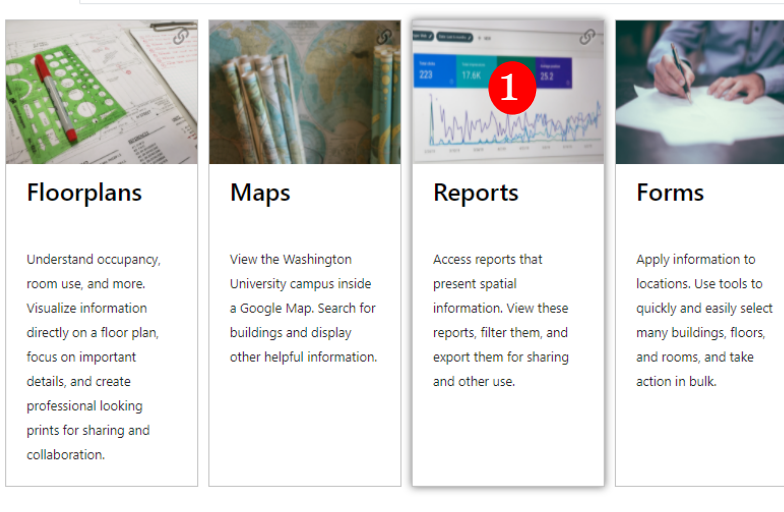

**Washington ◎ 谷 Home** University in St. Louis Floorplans Maps Reports **Flooring Form Vacancy Form mvOSIS Report List** 2 room split Room Split Detail (Export) (486) Room Split Detail By School (Export) (460) Room Split Detail Exceptions (496) Room Split Detail With Dates (Export) (497) 3Room Split Detail WUSM (466) Room Split Information (372)

- 1. Select the 'Reports' box on the left
- 2. Search for a specific report
	- a. simply type in the name of the report or the report number
	- b. as you type the options will appear
	- c. note the search results
- 3. Click on the report, the report will open in the main area of the screen

# Exercise: Opening an OSIS Report (cont)

- 4. Under 'Occupying Rollup Department select 'Anesthesiology'
- 5. Under 'Report Tools' select 'Apply Filter'

6

6. Scroll down and the report will show with the filters that were selected

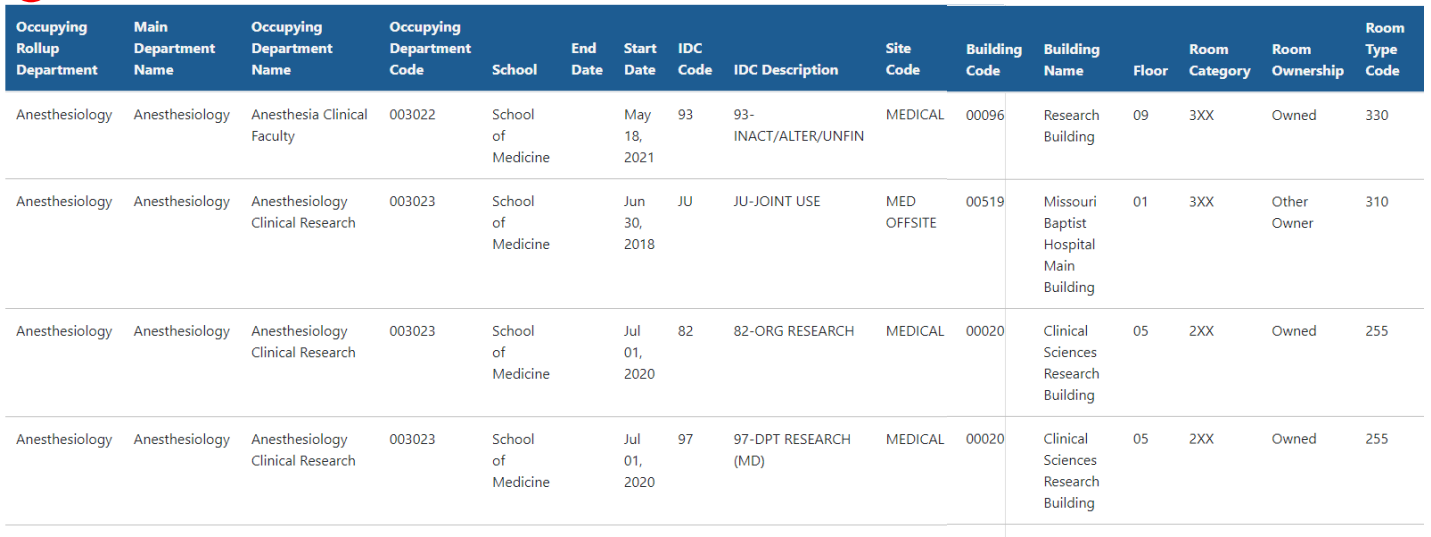

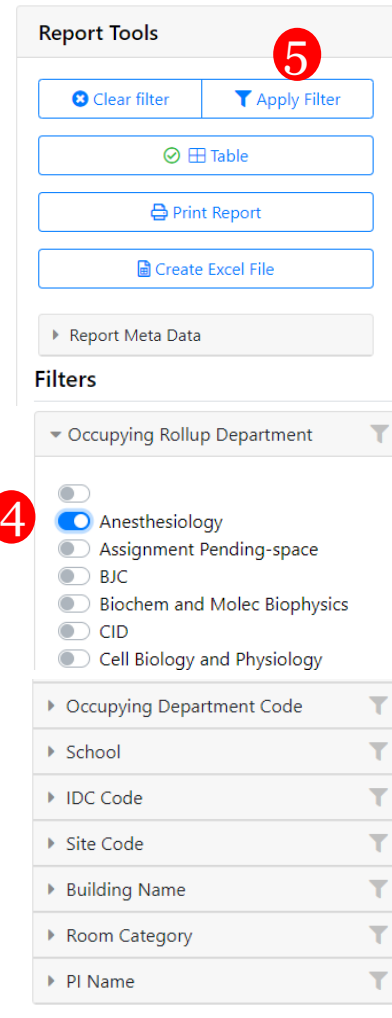

Room Split Detail WUSM (466)

# Printing Options

- Under 'Report Tools' select 'Print Report'
	- Report will open in a New Window
	- CAUTION: report may be over 100 pages and all columns may not show up when printed
	- Recommend export to Excel

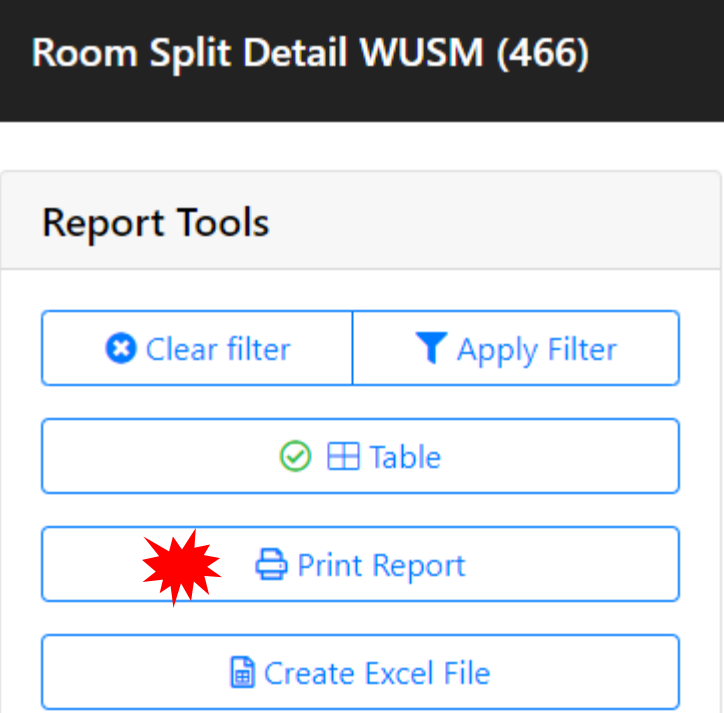

# Exporting to Excel

- All reports will include an option to export the data in the report to an Excel file
- A button appears under 'Report Tools' at the top called 'Create Excel File'
- Select that button and a link will appear to 'Download Excel File'
- Select that link and Excel will open with the report data

#### Room Split Detail WUSM (466)

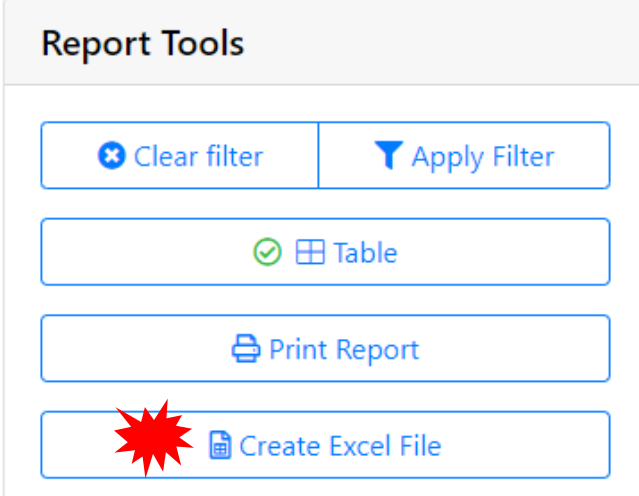

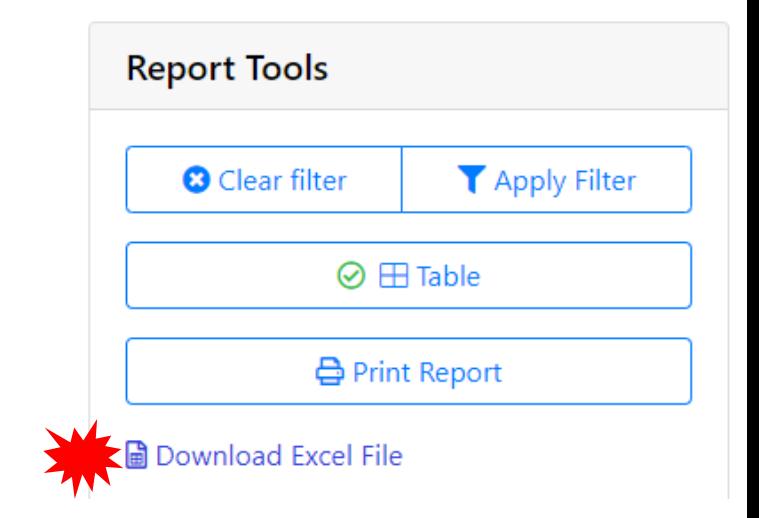

# Creating a Pivot Table

41

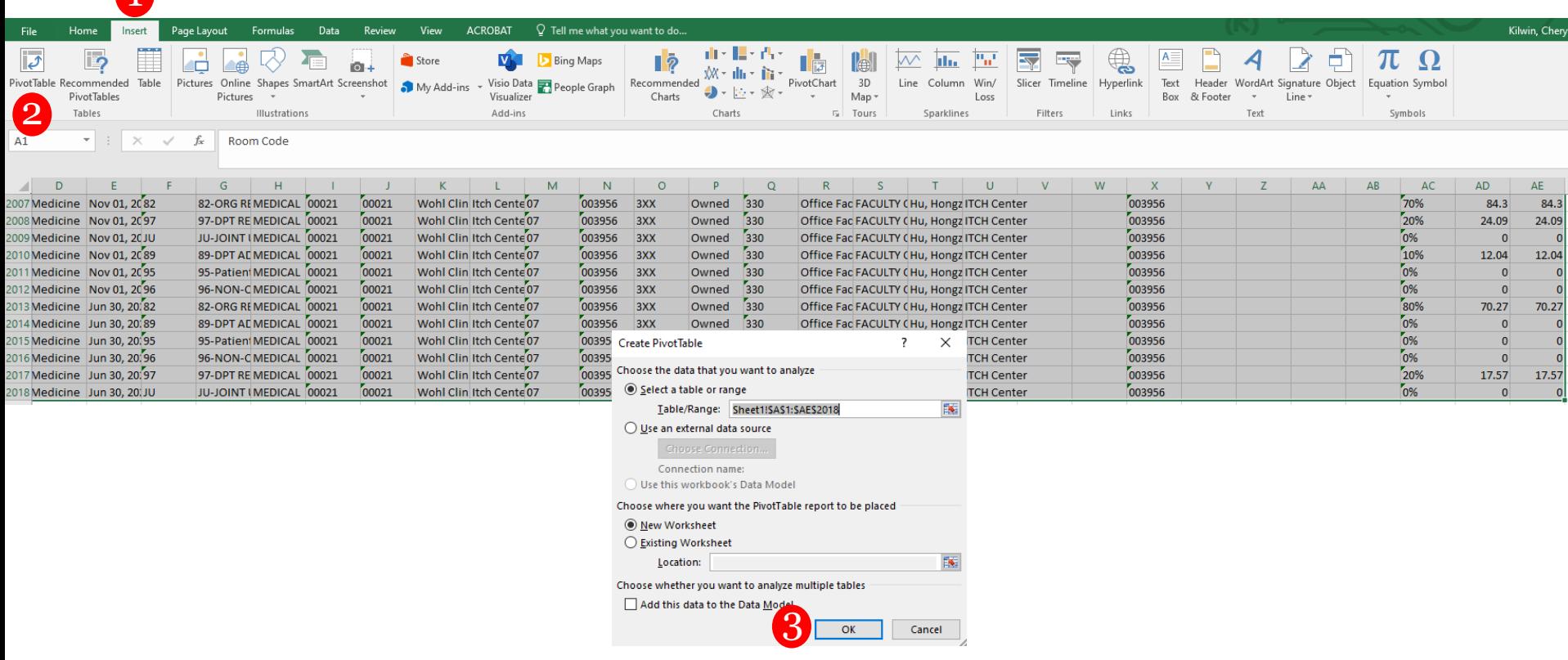

- Select all rows and columns in the Excel file
- 1. Select 'Insert' at the top of the screen
- 2. Select 'Pivot Table' to the left of the 'Insert' button
- 3. A 'Create Pivot Table' window will open and select 'OK'

# Creating a Pivot Table (cont)

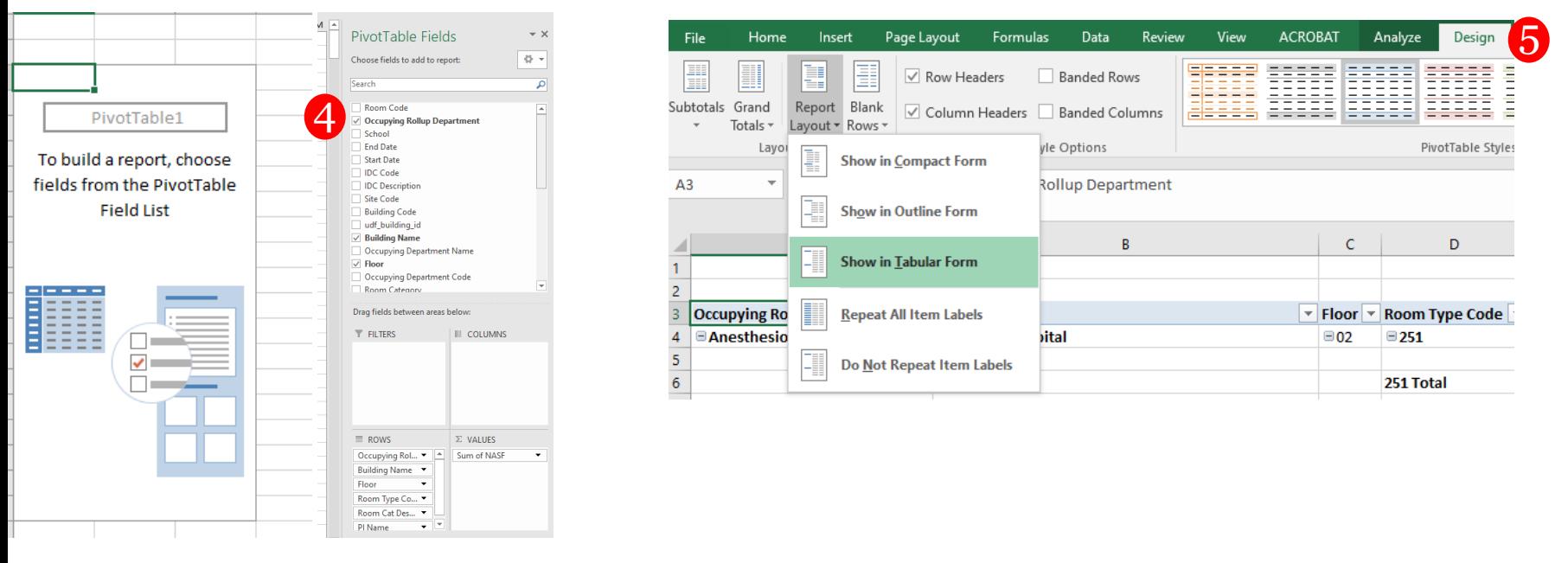

- 4. In the 'Pivot Table Fields' window to the right, select the fields in order that you want to see them in the Excel file, they will show up under the 'ROWS' box at the bottom (the square footage should be in the 'VALUES' box
- 5. Make sure the Excel spreadsheet is in the tabular format by selecting 'Design' at the top, 'Report Layout' on the left and select 'Show in Tabular Form'

#### Maps

**Washington** University in St. Louis

Floorplans

myOSIS

**◎ 谷 Home** 

**Floorplans** Understand occupancy, room use, and more. Visualize information directly on a floor plan, focus on important details, and create professional looking prints for sharing and collaboration.

Maps Reports **Flooring Form Vacancy Form Maps** Reports **Forms** View the Washington Access reports that Apply information to University campus inside present spatial locations. Use tools to a Google Map. Search for quickly and easily select information. View these buildings and display reports, filter them, and many buildings, floors, other helpful information. export them for sharing and rooms, and take and other use. action in bulk.

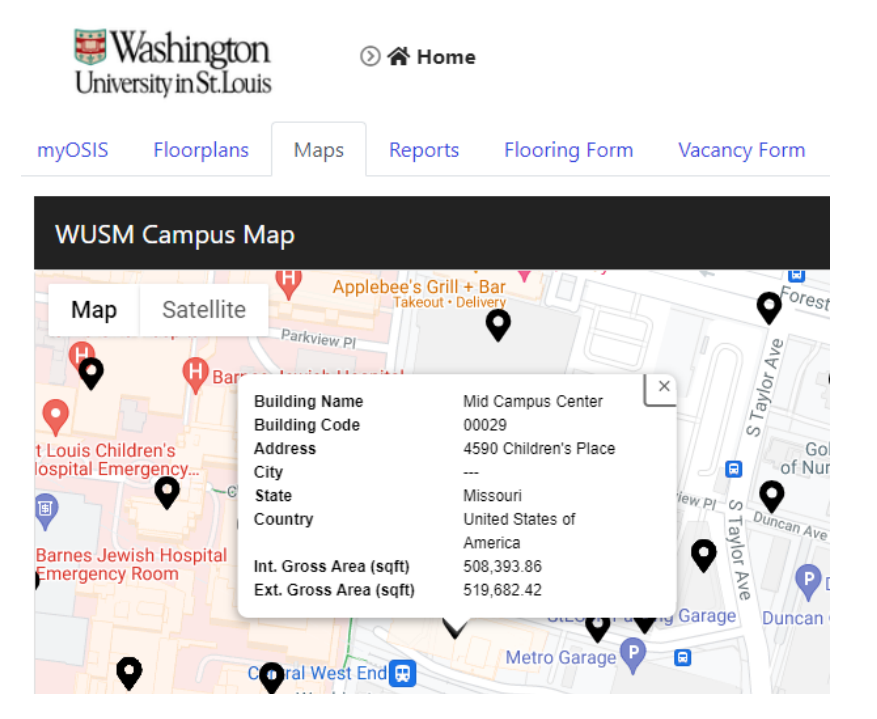

- Access a WUSM campus map within Google Map
- Search for buildings
- Provides basic building information

### **QUESTIONS**

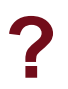